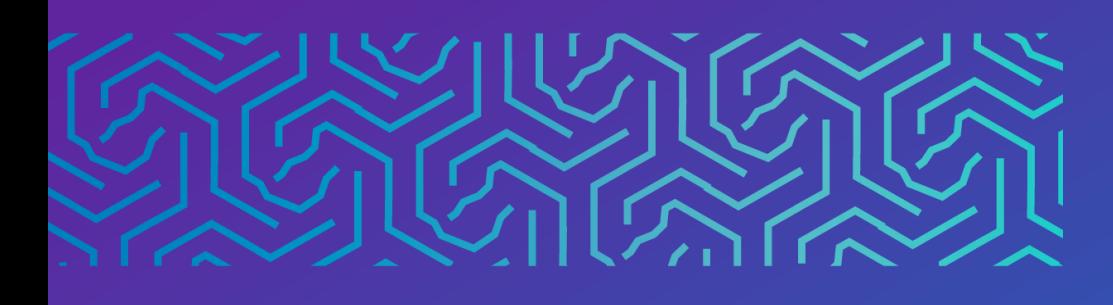

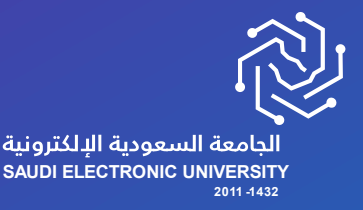

عمادة القبول وشؤون الطالب

# دليل تغيير الفرع بنفس التخصص

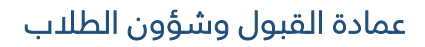

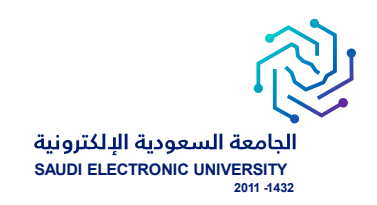

## خدمة تغيير الفرع بنفس التخصص

## o وصف الخدمة :

خدمة تتيح للطالب تغيير الفرع بنفس التخصص حسب شروط الجامعة.

#### o شروط الخدمة :

- .1 إتاحة خدمة تغيير الفرع بنفس التخصص حسب التقويم األكاديمي.
- 2. توفر تخصص الطالب في الفرع المراد التحويل له <u>وبنفس المستوى</u>.

## o رابط الخدمة : [هنا](https://eservice.seu.edu.sa/procedures/changerequest)

#### o شاشات تقديم الخدمة :

o للتقدم على الخدمة يجب الدخول إلىي صفحة الخدمات الإلكترونية واختيار الخدمات الذاتية للطلبة > Banner > الخدمات الإلكترونية > طلب خدمة من الخدمات المتاحة، والتـ تحتـوي علـص الخـدمات المتاحـة للطالب حاليًا حسـب التقويم الأكاديمي، وحسب انطباق الشروط .

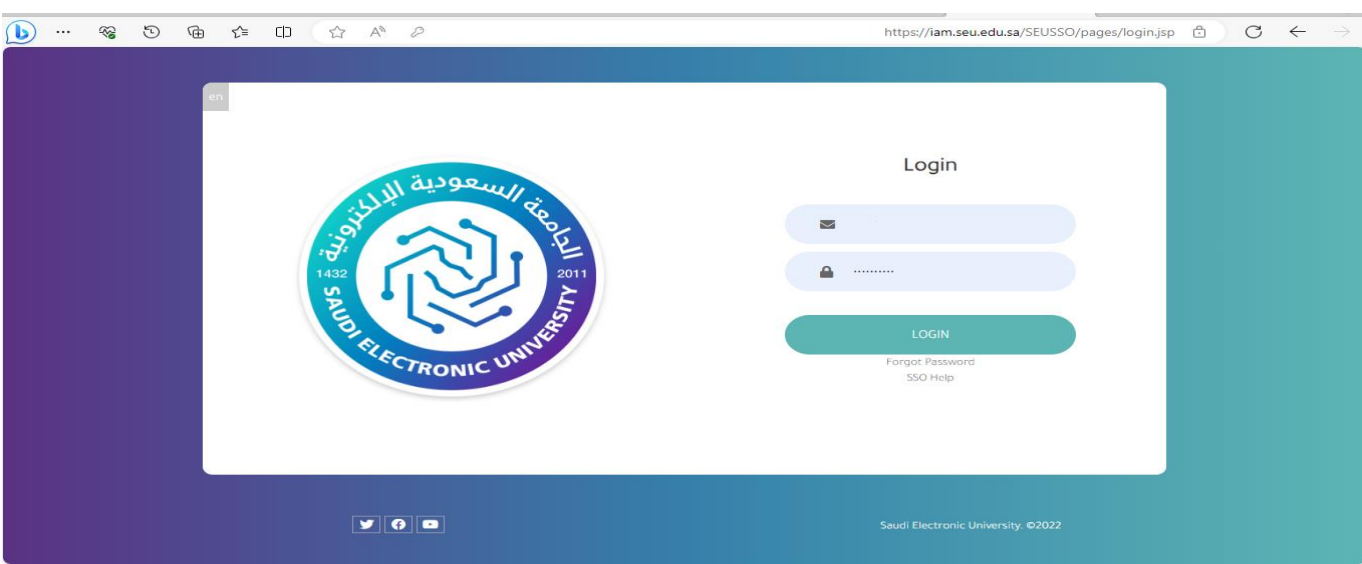

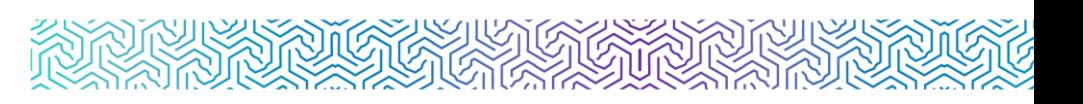

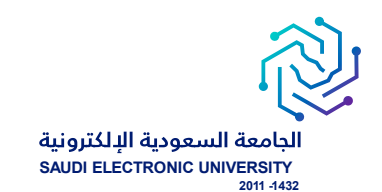

## - اختيار أيقونة الخدمات الذاتية للطلبة.

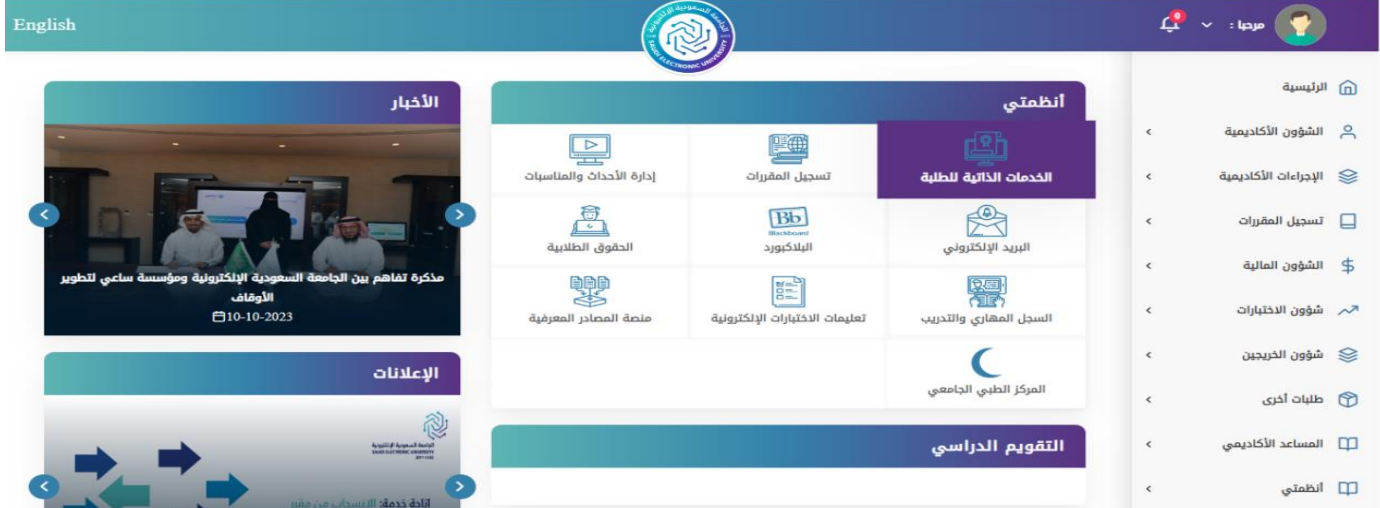

- اختيار أيقومة الخدمات ارلاترومية.

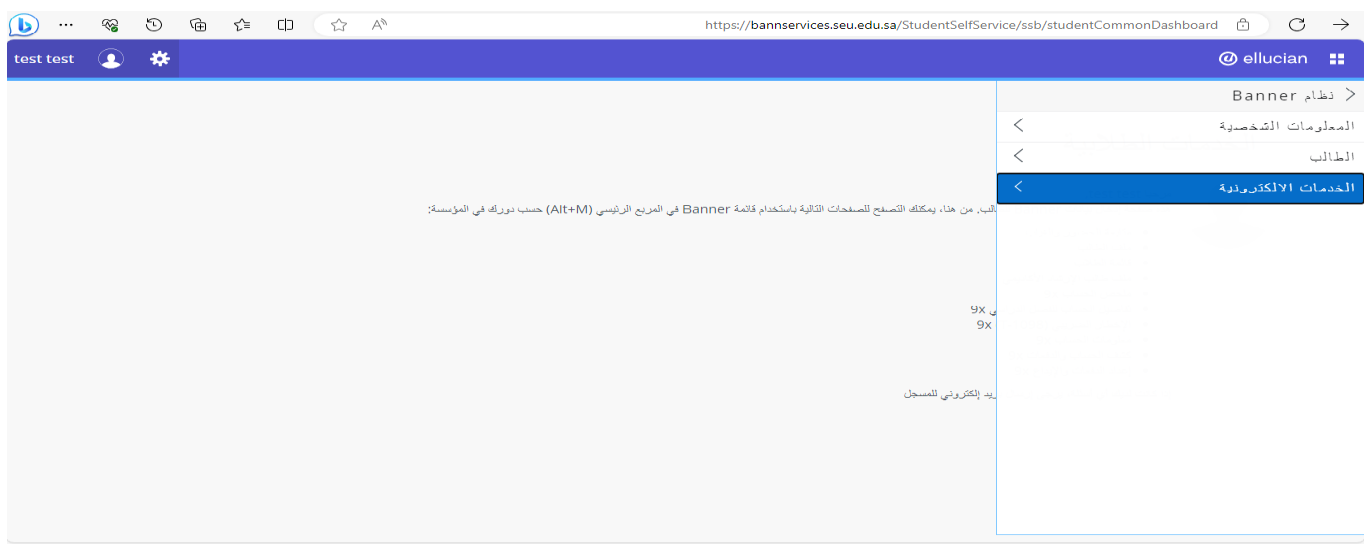

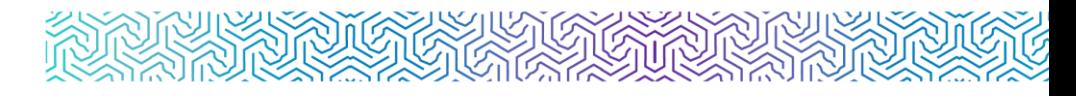

# ه شاشة عرض الخدمة وهي أول شاشة تظهر لمقدم الطلب ويتم من خلالها:  $\circ$

- اختيار الحركات الأكاديمية للطالب فمي التبويب الأول ويسمص تصنيف الخدمة.
- اختيار الخدمة المناسبة من القائمة المنسدلة والتى تحتوى على الخدمات المتاحة للطالب حاليًا حسب شروط التقويم الأكاديمي ، وحسب انطباق الشروط .

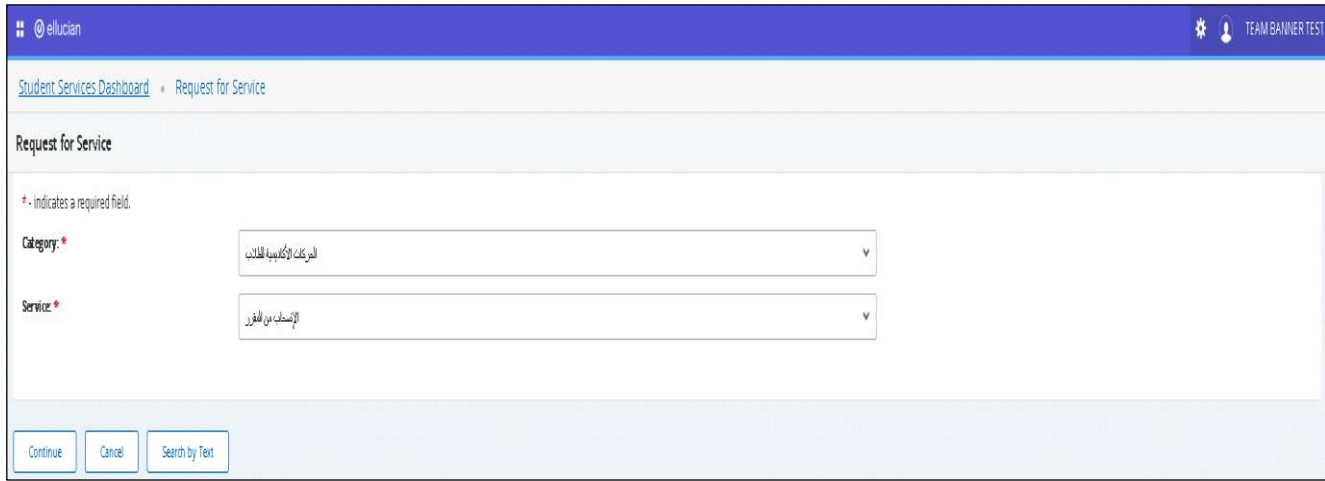

- o شاشة تقديم طلب الخدمة:
- خانة للفصل الدراسس المتام التقديم عليه، ويتم تحديثها بشكل فصلص حسب إتاحة الخدمة لكل فصل دراسس.
	- خامة المالحظات عن تقديم الطلب.

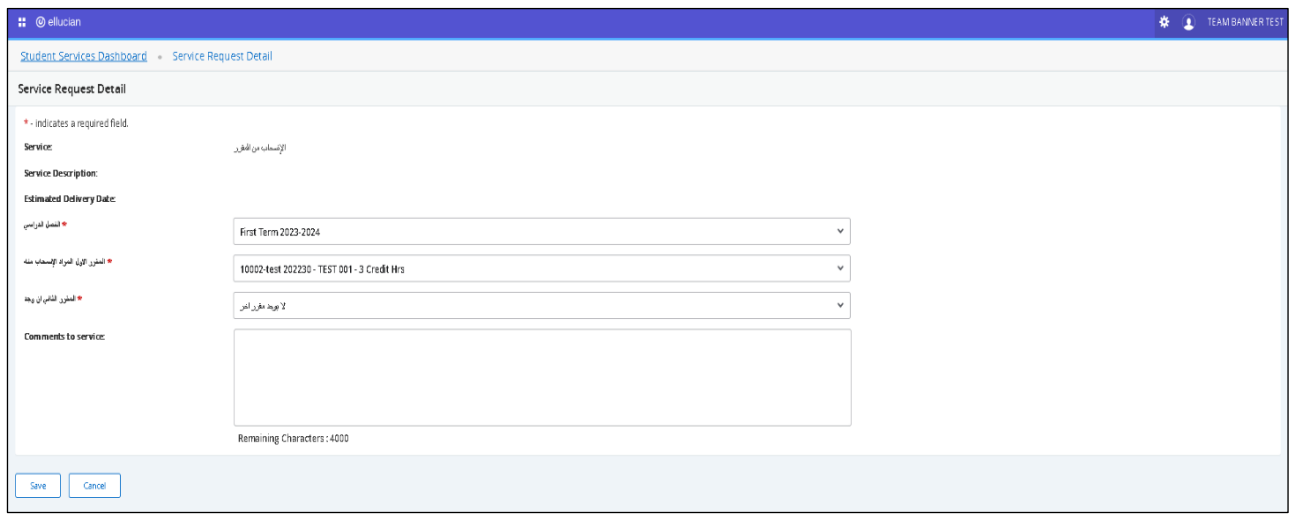

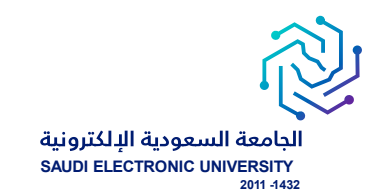

## o متابعة الطلبات:

الدخول على الخدمات الذاتية > Banner > الخدمات الإلكترونية > متابعة طلبات الخدمات

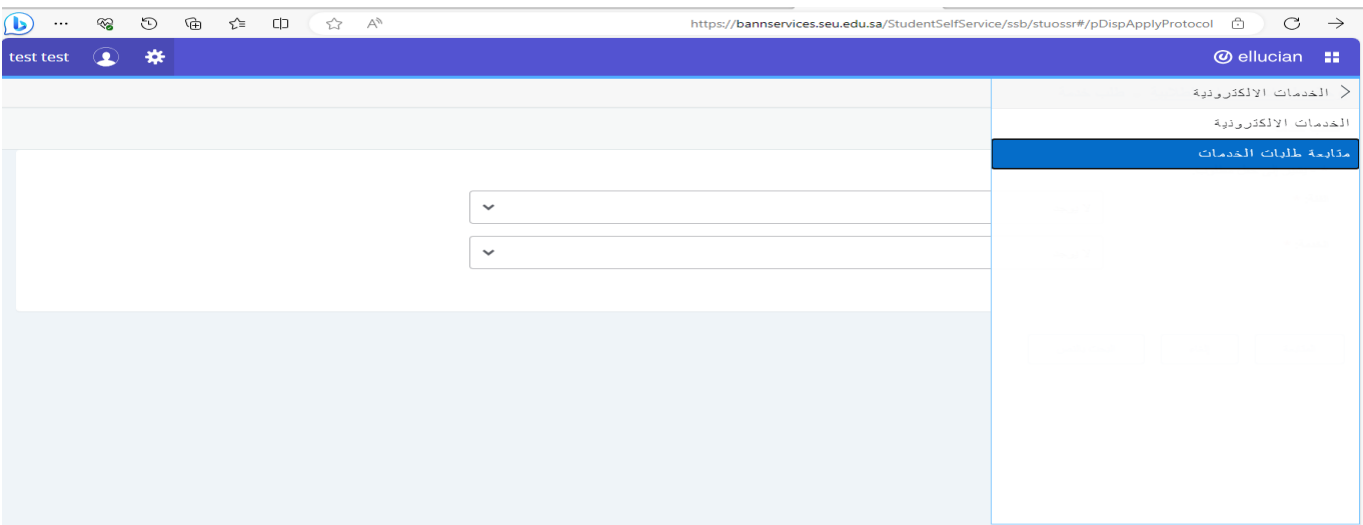

## o الحالة:

- request new: طلب جديد
	- Reject: مرفوض
	- Approve: مقبول

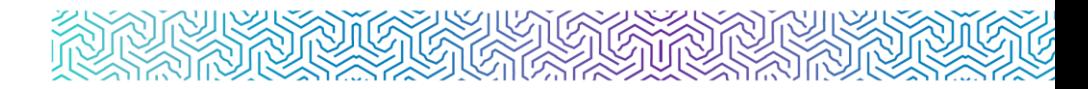

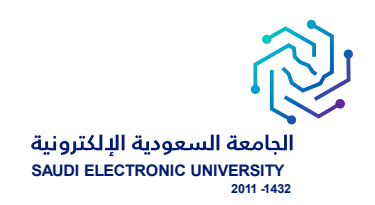

# شاشة متابعة جميع الطلبات التي تم التقديم عليها وتظهر ملخص حالة الطلب.  $\circ$

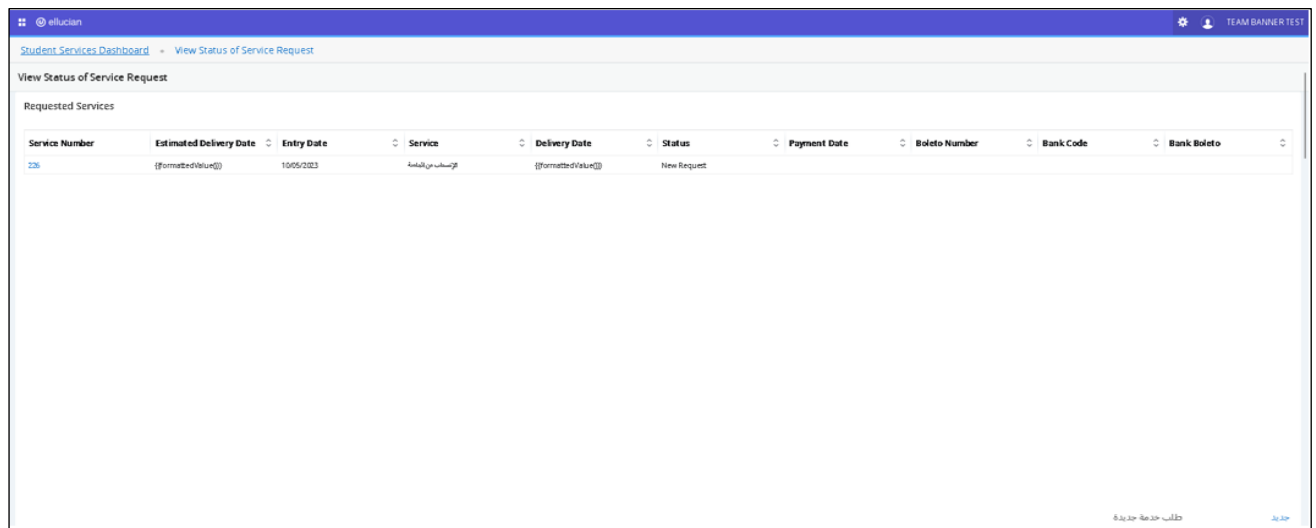

o شاشة متابعة تفاصيل الطلب.

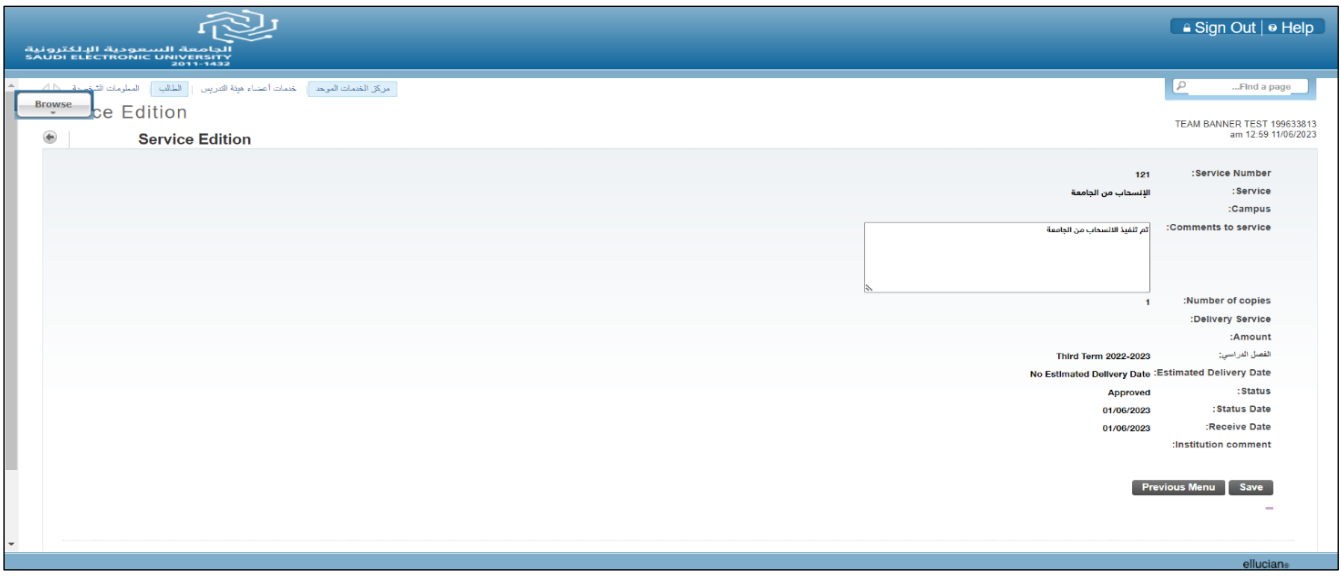

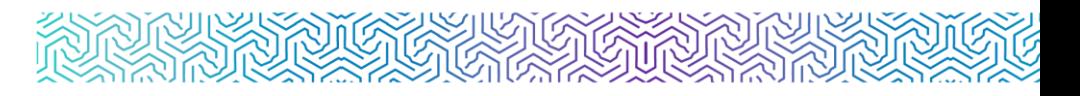

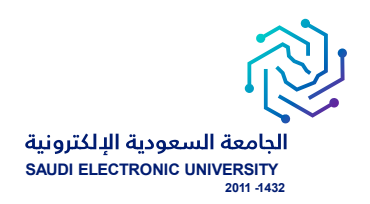

# o إشعار الطلبة:

- يتم إشعار الطالب / الطالبة عبر البريد الإلكتروني بعد تنفيذ الطلب إلكترونيًا ويحتوي على تفاصيل الطلب.
- يتم إشعار الطالب / الطالبة عبر البريد الإلكتروني برفض الطلب مع ذكر أسباب الرفض بعد تقديم الطلب.

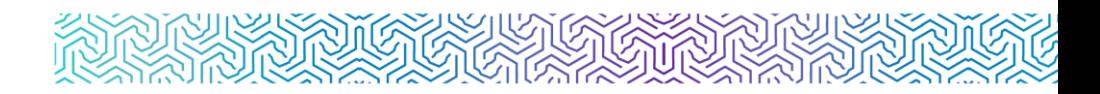

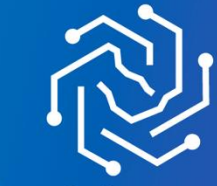

ـ<br>الجامعة السعودية الإلكترونية<br>2011-1432

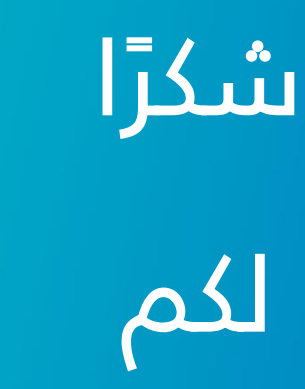

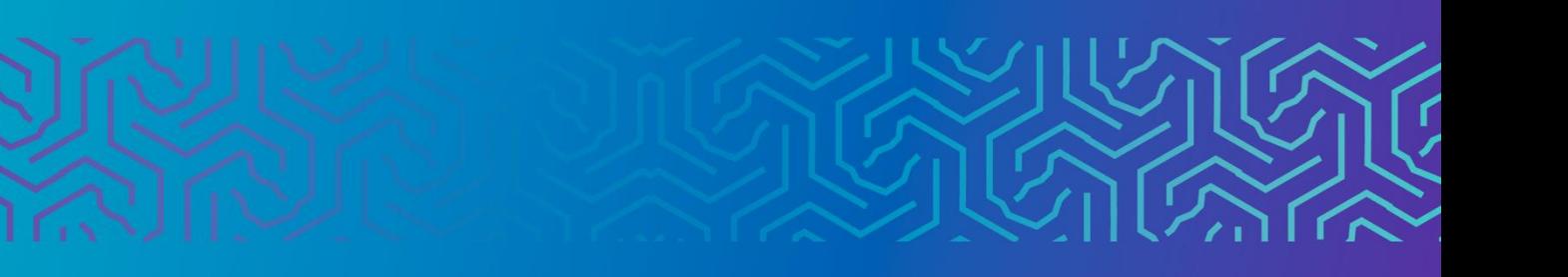